# "Advanced Features of Qualtrics" (updated)

# K-State Surveys (powered by Qualtrics®):

http://survey.ksu.edu or http://survey.k-state.edu

# **Demo Survey:**

https://kstate.qualtrics.com/SE/?SID=SV 5gTuBG8ZWa94tMx

# **Training Handout:**

http://www.k-state.edu/ID/ExploringAdvancedQualtricsHandout.pdf http://www.k-state.edu/ID/ExploringAdvancedQualtricsHandout.docx

# K-State Service Portal for Help with Qualtrics:

https://support.ksu.edu/TDClient/30/Portal/Home/?ToUrl=

# Contents

| Advanced Features of Qualtrics" (updated)                                                                   | 1  |
|----------------------------------------------------------------------------------------------------|----|
| Current Notices:                                                                                            | 3  |
| Some New-ish Features                                                                                       | 4  |
| Some Changes with the Qualtrics Innovation Suite / Qualtrics ("quality" + "metrics" a term) Research Suite: |    |
| 2. New Navigation:                                                                                          | 6  |
| 3. Capturing Survey Statistics (on the New Insight Platform):                                               | 7  |
| 4. Data and Databases:                                                                                      | 7  |
| 5. Text Analysis on Qualtrics:                                                                              | 7  |
| 6. Online Reports (or Dashboard) in Qualtrics:                                                              | 8  |
| 7. Authenticator                                                                                            | 8  |
| 8. Embedded Data                                                                                            | 9  |
| 9. Integration with Google Maps                                                                             | 10 |
| 10. Variable Weighting                                                                                      | 10 |
| 11. Comparing "Basic" vs. "Advanced" Skills in Qualtrics                                                    | 10 |
| Hour 1: Building a Survey with Special Features                                                             | 12 |
| Question Types Overview                                                                                     | 12 |
| Setting default answers                                                                                     | 13 |
| Adding questions                                                                                            | 12 |

|     | Planning for accessibility design and automated accessibility testing                                                                                                    | 13 |
|-----|----------------------------------------------------------------------------------------------------|----|
|     | Recoding data elements: Recode "Values," "Variable Naming," and "Question Export Tags".                                                                                              | 13 |
|     | Setting up branching logic to customize experiences based on grouping (of type, of performand other criteria); chaining sequences; chaining blocks and separate surveys (seamlessly) |    |
|     | Setting up a Loop & Merge question                                                                                                    | 17 |
|     | Setting up "carry forward" responses to use in subsequent questions                                                                                                    | 17 |
|     | Using piped text {a} for customized surveys                                                                                                    | 17 |
|     | Actions (in Workflows) have replaced email triggers (and contact list triggers)                                                                                                    | 18 |
|     | Adding display logic to questions (including skip logic)                                                                                                    | 19 |
|     | Setting quotas to limit number of responses to a certain query or answer                                                                                                    | 20 |
|     | Using file upload question option (16 MB limit)                                                                                                    | 20 |
|     | Translating surveys using Google Translate                                                                                                    | 21 |
|     | Customizing the conclusion of a survey                                                                                                    | 22 |
|     | Protecting a survey from manipulation                                                                                                    | 22 |
|     | Using Qualtrics for Policy Compliance or Mass Scale Trainings and Data Recording (new)                                                                                               | 22 |
|     | A Contact List Option                                                                                                    | 23 |
| Ηοι | ur 2: Extracting Data for Analysis                                                                                                    | 23 |
|     | Viewing contact lists (formerly "panels")                                                                                                    | 23 |
|     | Sending results to pre-made contact lists (panels) and setting up email notifications to surve owners                                                                                | •  |
|     | Creating new contact lists (panels)                                                                                                    |    |
|     | Going to social media for survey respondents (and recording their points-of-origin)                                                                                                  |    |
|     | Downloading data                                                                                                    |    |
|     | Extracting data from a survey for analysis                                                                                                    | 27 |
|     | Re-identifying identities                                                                                                    |    |
|     | Some Cautions                                                                                                    | 28 |
|     | Archiving a survey offline as a .qsf file and the related data as a .csv file in the same directory enable the recreation of both the survey and its linked data within Qualtrics)   |    |
| 1   | 2. Testing a Survey before Going Live?                                                                                                    | 29 |
| 1   | 3. Auto-Numbering Questions (internal or external)                                                                                                    | 30 |
| 1   | 4. Reports and Global Options                                                                                                    | 30 |
| 1   | 5. Want to Use a Calendar App for Date Input (by Respondents):                                                                                                    | 30 |
| 1   | 6. Want to Acquire and Protect Partial Responses?                                                                                                    | 31 |
| 1   | 7. Inherited a Survey/ Project?                                                                                                    | 32 |

| 18. | Brief Summary Wrap-up | 32 |
|-----|-----------------------|----|
| J   | lavaScript            | 36 |
|     | Designing Complexity: | 36 |

# **Current Notices:**

As of February 2022, it was noted that the Quantitative Crosstab Analysis was removed from the XM brand in Qualtrics. This was verified with the Qualtrics Help via a chat. This feature is part of the new data analytics module, which K-State is not subscribed to. There are ways to capture data for a quantitative crosstab analysis, but this will require some more sophisticated setup in SAS or SPSS.

If a feature is retracted while a survey is live, that survey becomes non-functioning in Qualtrics. Therefore, if there is a high-value survey out, it helps to check in on it every so often or at least weekly to make sure that it is live and functioning. Qualtrics International does not notify the "brand ambassador" at the university of such changes oftentimes, so there is no way to pre-warn.

#

There is an add-on (for cost) that may enable the meeting of HIPAA standards. The encryption at-rest is required along with encryption in-transit...and other HIPAA-based data handling. Decisions on whether this feature will be added will have to be addressed by ITS leadership and other leadership at the university.

There is a new layout for Qualtrics XM, but all the basic functionalities still exist.

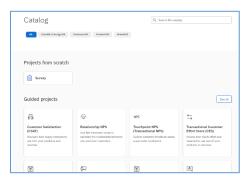

There is a new <u>"catalog"</u> feature that helps scaffold the building of various instrumental surveys (projects).

Classic Reports are being replaced by Advanced Reports. Download the Classic Reports as .qrf files and re-upload into the live project.

Triggers (email and contact list) are going away and will be subsumed into Workflows -> Actions. It may help to start reviewing Actions. [Actions are owned by the individual users

of the system, and these do not transfer with transferred surveys.]

#### Some New-ish Features

1. Some Changes with the Qualtrics Innovation Suite / Qualtrics ("quality" + "metrics" as a blended term) Research Suite:

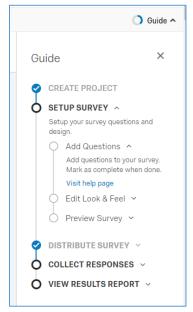

A built-in survey development guide: A new feature includes a right-menu "guide" to walk new survey instrument developers through the steps. There is also a process circle to indicate how far an individual is in the process. This "cognitive scaffolding" can be minimized by clicking the x at the top right.

#### At K-State:

- Not a Survey Limit in the Active Area (at K-State): There is no longer the 33 survey limit in the active area of a person's K-State Survey account. If a person receives a survey limit challenge, contact the IT Help Desk (<a href="mailto:helpdesk@ksu.edu">helpdesk@ksu.edu</a> and/or 785-532-7722), and there is a small fix. (It turns out that if a person had an expanded account earlier, that old setting may prevent the new unlimited usage setting to apply.)
- **Power Users:** The limit for the number of surveys sent via a Qualtrics account is 50,000 surveys (includes the email, the

reminders and the thank you's) in any 7-day rolling period. There is no explicit daily limit to the number of surveys sent per day, but if you send 50,000 emails in one day, you wouldn't be able to send another survey for 7 days. The rolling period refers to the number of surveys sent over the last 7 days. Requests to Qualtrics for distributions of larger than 50,000 surveys must be made by the IT Help Desk. Contact 785-532-7722 or submit a ticket via servicedesk@ksu.edu.

• **Specialized Requests:** For specialized requests, please make a help ticket, and your request will be routed to whomever can help you with the particular issue.

#### **New Survey Update Button**

 A live survey (one that has already been deployed and is available to potential respondents) may be edited. In this context, those who own the survey will be asked to "Publish" their changes by clicking on a bright green button at the top right. If that is not done, the updates will not be live. (Please note that changes to fundamental questions in a survey will affect the already collected data, so do not make changes without some due caution.)

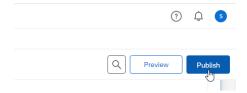

#### **New Data Storage Features:**

• **Libraries**: The Library (related to user accounts) contains Surveys, Graphics, Files, and Messages. Files is new. These libraries enable reuse of these items as well as survey "blocks" and "conjoint analysis" sequences.

#### **New Research Features:**

- New Text Analysis Feature: Qualtrics has a new text analysis feature. This enables extracting some observed "themes" (or "topics") and some manual (human-based)coding of related observed themes or topics, but this seems to be an elementary tool currently. (There's no computational sentiment analysis. There are no word trees. There are no word networks or word clusters. That said, I imagine these are coming at some point.)
- Online Dashboards / Reports: Online dashboards / reports now come with richer data
  visualization options. Behind the scenes, there are more computational analytics built
  into the dashboards and reports. (Anyone offering rank-ordered questions would do
  well to go to the Reports area, go to the target question, and download the related data
  table to that question because Qualtrics does some analytics that show up much more
  clearly in the single-question data-table than in the full-survey data download.)
- Adding Notes to Survey Questions: It is possible to add Discussions to surveys through "Add a Note" feature. (To add a note, hover over a question, and right-click. There is a dropdown, and at the bottom is "Add Note." This option is also available in the Workflows -> Actions pane at the right just below where the Question Editing Pane is.) This is a social media element to enable commenting on particular parts of a survey, but this appears to be invisible in Preview. Many people collaborate around shared surveys.
- Integration with NVivo (on Windows): Ability to download any survey data from any survey in one's account with authentication (Head Icon at the Top Right of the Page -> Account Settings -> Qualtrics IDs -> API / Generate Token -> Copy Token -> Open NVivo -> Data Tab -> Survey Dropdown -> From Qualtrics -> Select "Project" / "Survey" to download...

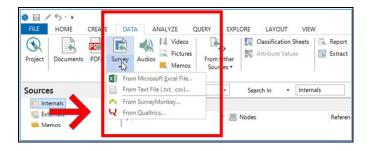

Qualtrics Offline App: Qualtrics has apps that work on both iOS and Android devices
that enable the collection of information while a person is offline...and the collected
information may be uploaded to Qualtrics once the device is within range of Internet
connectivity. This means that information may be collected in areas without Internet
connectivity. (<a href="https://www.qualtrics.com/support/survey-platform/distributions-module/mobile-distributions/offline-app/setting-up-the-offline-app/">https://www.qualtrics.com/support/survey-platform/distributionsmodule/mobile-distributions/offline-app/setting-up-the-offline-app/</a>) This feature

requires the use of the Qualtrics API token. In this latter situation, the token should not be changed...or else data collected using that token will be lost.

### 2. New Navigation:

The new navigation has the four top-level areas:

- Survey: Builder, Survey Flow, Look and Feel, Survey Options
- **Distributions**: Distribution Summary, and New Methods (Anonymous Link, Emails, Personal Links, Social Media, Offline App, QR Code, Purchase Respondents)
- Data & Analysis: Data, Text, Cross Tabs
- **Reports**: Results (Initial Report, Add Filter) and Printed Reports (Survey Statistics, Email Reports)

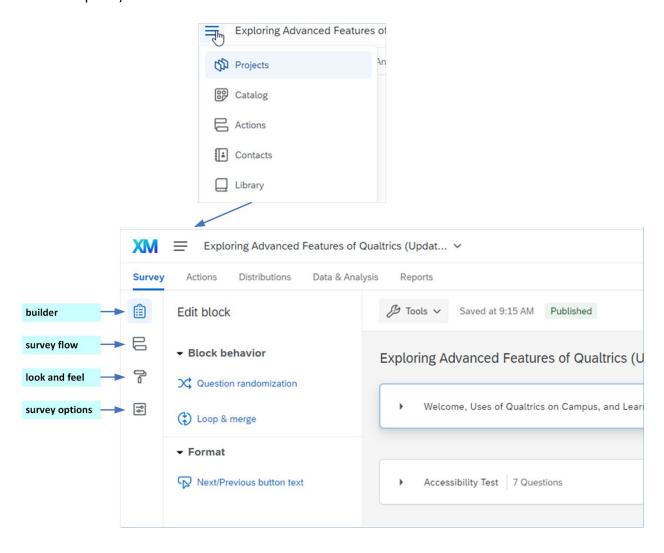

### 3. Capturing Survey Statistics (on the New Insight Platform):

• There are some workarounds to capture auto-created Survey Statistics. A main data download may be done, and using Excel, the time accesses and survey durations may be understood from that data. Item analysis may be calculated from that data as well. (In the past, Qualtrics had a space for "survey statistics," but they deprecated that function.

#### 4. Data and Databases:

- It is possible to put in invisible questions as placeholders in a survey, so that all data from that survey may be automatically sent to a database (without disturbing data that is already in particular columns).
- Or, such placeholder columns may be added manually afterwards with null data.

#### **Viewing (Raw) Row Data:**

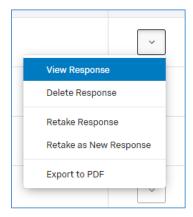

To view row data,

- 1. Go to the Data & Analysis tab.
- 2. Select Data.
- 3. Your view is the raw row data that you had access to in the former Qualtrics.
- 4. Then Export if you want a data table.

You can go to the dropdowns at the right for each row data and "View Response" for a record-by-record review. Each record may also be exported to .pdf...but these apparently have to be done

one-by-one (without a current batch export capability).

#### 5. Text Analysis on Qualtrics:

One of the new features of Qualtrics involves auto-generated text analysis (topic modeling). This may only be done for questions for which an open-ended text option is available. (This is not for closed answer questions.)

- 1. To access this feature, click into the target survey.
- 2. Go to "Data & Analysis" tab.
- **3.** Select "Text." A message will be shown that reads "Analyzing text responses, this could take a few minutes..."
- 4. When the analysis is done, another message will show: "to start creating topics, start a search in the box below or click on the + (plus) next to any response". The text queries may use some text frequency counts and such. Eventually, it may include topic

- modeling algorithms (combinations of frequency counts, text clustering, text proximity, and other features). Right now, it is not very sophisticated.
- 5. There is a dropdown next to the question, which enables a focus on particular questions at a time. If a question is selected, then there is some processing online before that textual data is available for further exploration.
- 6. A general text search may be done based on a seeding term to start the search. Words may be connected with "and," and exclusions may be set up with "not," and () parentheses may be used to help define order of operations for logic statements that include multiple exemplars, and filters may also be applied. Text counts may be shown in bar charts in descending order (from most-frequent to least-frequent mentions). After search terms of interest are found, click "Create Topic," and it will be added to the count at the top. This is a kind of supervised machine learning, which is human-led (human-informed) and machine-supported.
- 7. The plus sign enables annotation to a particular topic for value-added insights by the researcher. Only alphanumeric characters and spaces may be used, and no special characters (#, @, +, etc.) may be used.

#### 6. Online Reports (or Dashboard) in Qualtrics:

Another feature in Qualtrics enables the creation of online reports (or dashboards) with summary data. These reports are hosted on Qualtrics servers, and the links to them may be hosted behind an eID and password-protected space. Reports update automatically as new data is collected.

To create such reports...

- 1. Click into the target survey.
- 2. Click on the "Reports" tab.
- 3. Custom Pages may be added to the report with different information from the survey (usually by question). The data is reported out usually as bar charts and also as tables with count data. Options for visualizations include data tables, bar charts, line charts, pie charts, "breakdown bars," statistics tables, and gauge charts.
- 4. Data elements may be dragged within a page from one location to the other with the dots at the right of each part of the data page.
- 5. When reports are complete, they may be exported as PDF, Word, PowerPoint, and .csv files.
- 6. Reports may also be offered publicly through a URL on the Web (an access code may be set to protect the data further). (To set Report Options, go to the dropdown by the gear button at the top right.) The online reports are not interactive to reach the underlying data per se, but it is possible to paginate through any multi-page reports.

Below, new information is highlighted in Green.

#### 7. Authenticator

The Authenticator feature enables survey designers to have survey respondents verify their identities against a Contact List. The Contact List may be pre-created by the survey

designer...may be populated through the "Request Survey Panel" feature (once the research has been approved through the IRB process)...may be populated by survey responses, and so on. The Authenticator is set up through the "Survey Flow" area.

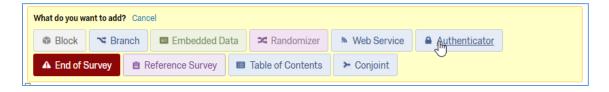

Those using the Shibboleth integration for authenticator can have invited respondents checked for continuing ties with K-State.

Or, they may have an open link which people may access and sign in using an electronic ID (eID) or K-State email or some combination of first and last name and other identifiers. In this context, if the individual fails to authenticate, he or she will be given a second chance to authenticate via the K-State log-in page with their eID and password.

Data from Shibboleth may be captured using the Embedded Data (variable) feature. Common captured data may include first name, last name, university email address, and so on.

#### 8. Embedded Data

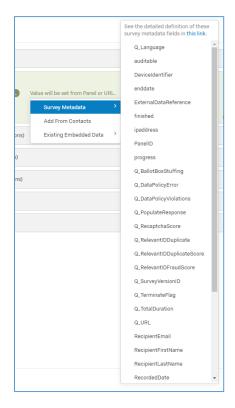

It is possible to create variables (which come out as data columns) from three main areas in a survey:

- survey metadata (geographical data, date data, IP address, panel identifiers, ReCaptcha Scores, duration scores, and others)
- contact list (first name, last name, email, and other elicited and demographic data)
- existing embedded data (other variables)

These should be set sufficiently early before a survey is deployed, so that the data is captured. It is not possible to retroactively capture this data unless the data is collected in some other part of the survey. The manual process of integrating the data with the output dataset is the most likely path. Within Qualtrics, there is a way to resubmit respondent responses to retroactively populate Contact Lists (and then only with responses that are fairly simple with a few fields)...but there is not a way to resubmit respondent responses if the data was never captured in the first place.

#### 9. Integration with Google Maps

A K-State student has created a connection with the Google Maps API to enable the capture of latitude and longitude information from a Google Maps pin placed on a Google Map. This may take some time to set up, but the information is available from GitHub at

https://github.com/pkmnct/qualtrics-google-map-lat-long.

### 10. Variable Weighting

In Data & Analysis -> Weighting, it is possible to cluster various questions together as a composite construct (factor or component) for data export and analysis.

Further, it is possible to weight various question data results as differing variables, in order to up-weight or down-weight questions for different analytical outcomes (assuming there are theoretical or other research-based reasons for up-weighting and down-weighting). This can be done in SPSS, RapidMiner, or other data analytics tools, but this is also a feature in Qualtrics.

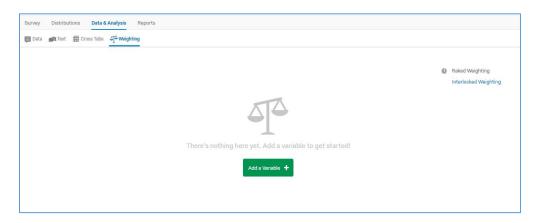

### 11. Comparing "Basic" vs. "Advanced" Skills in Qualtrics

| "Basic" Qualtrics Skills                                                                     | "Advanced" Qualtrics Skills                                                             |  |  |
|----------------------------------------------------------------------------------------------|-----------------------------------------------------------------------------------------|--|--|
| <b>Note</b> : The division between "basic" and "advanced" skills here is somewhat arbitrary. | Hour 1: Building a Survey with Special  Features  Planning for accessibility design and |  |  |
| My Project -> + Create Project                                                               | automated accessibility testing                                                         |  |  |
| Setting up a survey                                                                          | <ul> <li>Reviewing "Question Types" through</li> </ul>                                  |  |  |
| <ul> <li>Informed consent (and IRB)</li> </ul>                                               | a sampler                                                                               |  |  |
| <ul> <li>Integrating multimedia (16 MB)</li> </ul>                                           | <ul> <li>Setting default answers</li> </ul>                                             |  |  |
| limit)                                                                                       | <ul> <li>Setting forced responses (or</li> </ul>                                        |  |  |
| <ul> <li>Forcing responses</li> </ul>                                                        | requested responses) on questions to prevent volitional or accidental                   |  |  |

- Aligning questions and response types
- Using a broad range of question types
- Using automatic choices for close-ended measure-type questions (including Likert scale types)
- Sharing survey access via (verified) email accounts (and controlling for levels of access)
- Ensuring basic accessibility in a survey design (alt-texting, transcription, proper uses of color, proper data table structures, and others)

### Tools -> Check Survey Accessibility

To access the mobile device look-and-feel Preview:

# Top Right Button -> Preview Survey

- Ensuring mobile accessibility of a survey (for mobile information collection)...
- **Ensuring mobile-friendly questions.** Some questions that may be problematic for mobile deployment will have an orange icon to the left. In that case, a user can click the selection to the right to enable a mobile-friendly depiction of the question when a mobile device is being used to respond to the survey. For example, multiple choice questions will have stacked options for easier readability. And a sequence of multiple choice questions will be "collapsed" for easier readability, and they can be "uncollapsed" to respond to the selections.
- Deploying a survey
  - Sending out a survey in an open way; sending out a survey in a closed way (by invitation, by anonymous link)

- skipping of questions; adding validation (custom or other) for text fields (such as conformance to email addresses or telephone numbers)
- Introducing branching logic to customize experiences based on grouping (of type, of performance, and other criteria); chaining sequences; chaining surveys (seamlessly)
- Using piped text {a} for customized surveys
- Setting triggers to script automated emails and / or populating of contact lists
- Adding display logic to questions (or skip logic to the survey)
- Setting up and using loop & merge feature (cycling through possible answers in a multiple-answer multiple-choice question, or selected answers in a multiple-answer multiple-choice question)
- Setting up "carry forward" responses to use in subsequent questions
- Setting quotas to limit number of responses to a certain query or answer
- Using file upload question option for rich elicitation of multimedia data
- Translating surveys using Google
   Translate and making corrections to the translations using UTF-8 character sets
- Customizing the conclusion of a survey
- Protecting a survey from manipulation
- Using Qualtrics for Online Trainings and Data Recording:
  - HRIS and KSIS
  - Using scoring feature to treat surveys as assessments

- Turning off IP (Internet Protocol) address collection for anonymized response collection (geolocational information, PII) through "Survey Options"
- Anonymizing email-related responses through "Survey Flow"
- Changing the look-and-feel of a survey
- Creating and launching a poll (with embed code on a website)
- **Tamper-proofing** responses
- Setting up a paid contacts list of respondents
- Generating test responses to a draft survey (<u>In Survey Tools Test Survey Number of Desired Responses dummy data</u>) (This feature is not available once a survey has gone live and has been used to collect actual data. This will protect users against accidentally integrating faux data into real and actual data.)
- Creating folders for organized survey access (and archival)
- Making an auto-created report public
- Accessing the Qualtrics library of templated surveys
- Contacting Qualtrics staff for support and help

Using thresholds and contacts

# **Hour 2: Extracting Data for Analysis**

- Viewing contacts
- Sending results to pre-made contacts lists and setting up email notifications to survey owners
- Using the Authenticator to limit access to a survey (based on a predefined contact list)
- Going to social media platforms for respondents and tracking their points-of-origin
- Extracting data from a survey for analysis
  - Analyzing a survey through "item analysis" using the "Survey Statistics" feature
  - Downloading data properly (comprehensiveness) for analysis
  - Subgroup analysis
- Creating a cross-tabulation analysis
   (contingency table) using responses
   to particular questions (as variables) /
   chi square analysis (empirically
   observed counts of a phenomenon vs.
   a purely random expected count)
- Archiving a survey offline as a .qsf file and the related data as a .csv file in the same directory (to enable the recreation of both the survey and its linked data within Qualtrics)

# Hour 1: Building a Survey with Special Features

#### **Question Types Overview**

- Text/Graphic Questions
- Multiple-Choice Questions
- Matrix Table Questions
- Text Entry Questions

- Loop & Merge Questions
- Hidden Questions (Timing, Meta Info: Browser Type, Browser Version,

- Slider Questions
- Rank Order Questions
- Side by Side Questions
- Constant Sum Questions
- Pick, Group and Rank Questions
- Hot Spot Questions
- Heat Map Questions
- Graphic Slider Questions
- Gap Analysis Questions
- Drill Down Questions
- Net Promoter Score (loyalty measure)
- Highlight
- Signature (digitally captured physical signature) (was removed and then reinstated)

Operating System, Screen Resolution, Flash Version, Java Support, User Agent)

- Captcha: Completely Automated Public Turing test to tell Computers and Humans Apart
- File Upload Questions
- Questions from the Question Library

Questions may also be brought in from the Question Library (either one's own, the Global Qualtrics Library, or directly from named surveys.

#### Setting default answers

# Advanced Question Options (gear button to the left of a question) -> Add Default Choices

One downside to having default answers is that if you apply validation to the question, the system will see the default answer as a valid response even if the human survey taker has not placed an actual response.

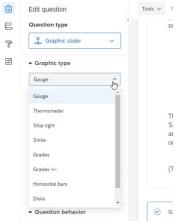

#### Adding questions

To add a question, click the plus sign to add the question. In the left panel, select the question type. Set the parameters of the question, and you're good to go!

Planning for accessibility design and automated accessibility testing

In Survey -> Tools -> Check Survey Accessibility (in dropdown menu)

c Note that the accessibility test only tests for inherently inaccessible questions (those that require mouse actions.

Recoding data elements: Recode "Values," "Variable Naming," and "Question Export Tags"

Survey designers may recode data elements: the (numerical) values of a response, the names of variables, and the question export tags (the short labels for question data). The recoding

may be done during the survey design...or even after data collection, with the changes showing in the report and the raw (downloadable) data.

The following question types may have their values, variables, and question export tags recoded: multiple choice, matrix table, rank order, self-by-side, constant sum, graphic slider, gap analysis, and NPS as Net Promoter Score (a measure of "customer loyalty" construct). Column titles for matrix data may be renamed.

- "Values" refer to the points linked to each of the responses.
- "Variables" refer to the names of the measures at the top.
- "Question Export Tags" are the numbers describing the questions.

Click selected question -> Click advanced question options gear box (to the left of the question)
-> Editable elements will show ("Recode Values," "Variable Naming," and "Question Export
Tags") -> Check the ones to change

Setting up branching logic to customize experiences based on grouping (of type, of performance, and other criteria); chaining sequences; chaining blocks and separate surveys (seamlessly)

Log into survey -> Edit Survey (tab) -> Survey Flow -> Add a branch -> Define the condition to trigger the branch -> Drag and drop the block that should be the next segment in the flow.

Survey Flow -> Add Below -> Branch Feature -> Drag and drop the block that should be the next segment in the flow.

The branching logic may depend on any of the following (or combination of the following):

- the respondent's response to a question;
- embedded data;
- specified device type;
- defined quota;
- or GeoIP location [(postal code, city, state/region, area code, country name, and country code; location from map), which may be transcoded to polygons or .shp / shape data].

If the survey is changed and the logic no longer applies, the system will reflect that there is "invalid logic," and the flow will revert based on the changes to the survey.

There are a variety of ways to set up conditionals. For example, there can be an overall "and if" or "or if" to indicate multiple conditionals. Remember that "and if" combines the two, and the "or if" allows going forward if either case (on either side of the operator) in the expression is true. (The system is set up as simple scripting.)

The "Skip Logic" enables moving survey takers to another question based on their responses to a particular question / embedded data / quotas (numbers of respondents to a particular

question or answer) / panel (contacts list) / GeoIP location / Loop & Merge [returning back to a prior question in a prior or different block in order to re-use the general question and answers (such as for repeating questions) / and device type; Loop & Merge also enables going through repeated question sequences based on prior responses, such as enabling respondents to describe their experiences with multiple products or multiple services].

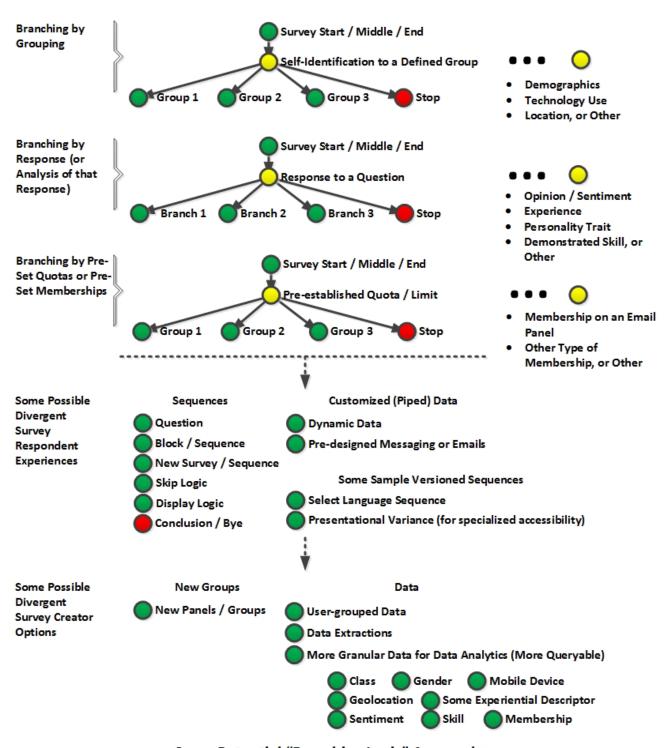

Some Potential "Branching Logic" Approaches

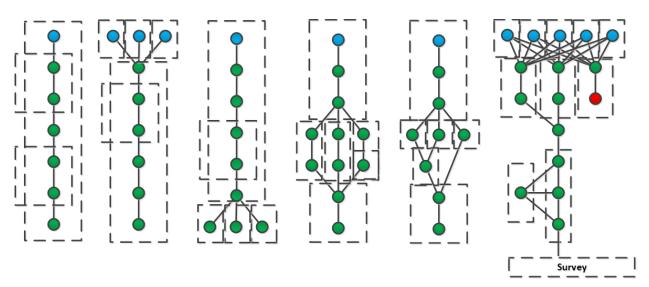

Some Longer Types of Branching Sequences (with Blocks Indicated)

#### Setting up a Loop & Merge question

To use the Loop & Merge feature, first set up a prior multiple-choice (with multiple selection set). In another block, the Loop & Merge question may be created. Turn on the Loop & Merge at the top right corner of the block under "Block Options." Turn on Loop & Merge at the top left, and set the parameters for that feature. Each Loop will have its own data set of responses once the survey is completed.

### Setting up "carry forward" responses to use in subsequent questions

To carry forward the responses from single questions (to subsequent questions), it is possible to go into the Advanced Question Options (gearbox icon to the left of a question) and "Carry Forward Choices."

The carried-forward responses apply to the direct question, which follows. To call on these choices, use the Piped Text for the receiving question.

#### Using piped text {a} for customized surveys

Piped text enables users to use text as variables in a question or part of a sequence in surveys to allow customization. For example, dynamically captured text or names or responses in a prior question may be embedded in a future question; it would look something like \${q://QID20/ChoiceTextEntryValue} or be from "embedded data". Other text may be "piped" from pre-written messages stored in the library (which is unique to the user, unless it is a shared library). Customization may make each "experience" of the survey (or training) unique to the user...and it may show acknowledgment of prior information ("listening").

There may also be dynamic data piped from quota counts. The date/time may be offered. And so on. The dropdown window for piped text sources include the following: survey question, embedded data field, web service, GeoIP location, date/time, opt out link, panel (contact list) field, loop & merge, and quota. (Piped text enables the inclusion of dynamism by including variables—information, texts, and elements that will vary.)

Actions (in Workflows) have replaced email triggers (and contact list triggers)

This new function enables a wide range of scripted behaviors. It is beyond the purview of these notes to summarize. (Email triggers are being phased out. Older ones can still be accessed through Survey -> Survey Options -> Post Survey -> Edit Triggers)

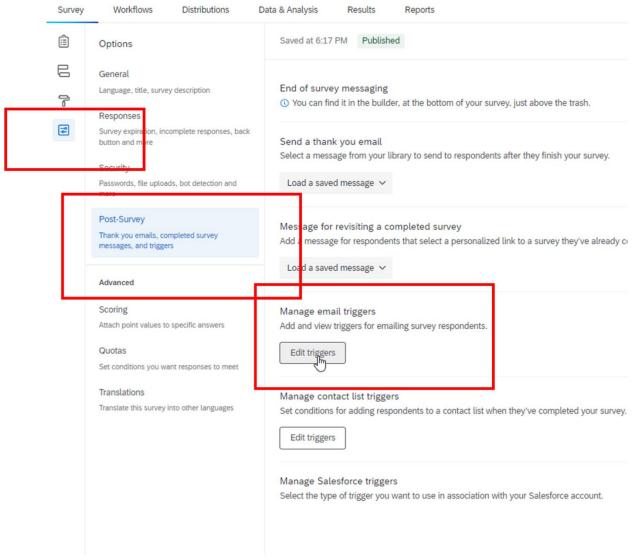

There are simple ways to use Workflows -> Actions -> to recreate email triggers. (See the top left button in the screenshot below.)

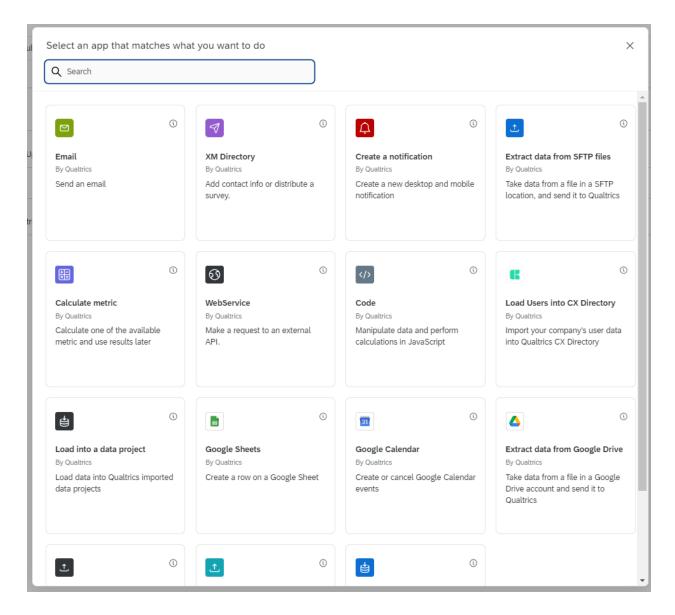

We will walk through some of these today.

Adding display logic to questions (including skip logic)

Between questions and within blocks (and surveys), questions may be sequenced based on "Display Logic" and "Skip Logic."

Highlight question -> Advanced Question Options gearbox -> Add Display Logic ->

A range of conditionals will follow... If -> Question / Embedded Data / Quota / Contact List / GeoIP Location / Loop & Merge / Device Type

"Display Logic" affects whether certain answers to multiple-choice questions are visible (displayed) or not. For example, an answer may be displayed so long as the quota for the question has not been met... (If Quota -> IDed Question -> Has Not Been Met... Display...)

To add more display logic, just click the plus sign to the right. (Additional requirements may be additive or either-or...and other sorts of logic relationships.)

The "Skip Logic" enables users to skip a particular part of the survey or training and land right into another part. (The assumption is that there is a sequence of questions that everyone takes unless there is selecting out of answers with display logic or skip logic.)

Setting quotas to limit number of responses to a certain query or answer

A "quota" is a limit that may be set to a particular question, at which time, a certain action may take place. Quotas enable those sending out surveys to automatically control when the survey ends or other experiential aspects of the survey.

In Survey -> Tools -> Quotas -> "Add a Quota" -> Set Count -> Define Conditional Logic -> Set Action (once quota count is met) -> Save

The types of possible actions once a quota has been met include the following:

- End Current Survey
- Prevent All New Survey Sessions
- Do Not Display a Question...
- Do Not Display a Block...
- Trigger Web Service
- None (For Skip Logic or Survey Flow)

\* If testing a survey, make sure to decrement counts when deleting the test data, or else the quotas will show all test data and omit space for actual responses. If the test data was not decremented, a user can go to the Quotas and reset them, but they only reset to 0. If other authenticated data has already been collected, then the quota denominator can be manually changed to a lesser number, so that there is not over-capture of data.

Using file upload question option (16 MB limit)

The file upload question option can be used to invite participants to upload images, audio files, PDFs, text files, or short video files as part of their responses. Consider this feature linked to mobile devices with image capture capabilities (as one approach).

From within the draft survey, insert a new question, and specify that it is a "File Upload" question type. A further feature involves the ability to designate the "Content Type" through the Content Validation feature: PDF, document, spreadsheet, graphic, (or) by various file

extensions (only .pptx files, for example) (retracted by Qualtrics in July 2020...and was reinstated at K-State in early September 2020)

#### Translating surveys using Google Translate

Google Translate (<a href="https://translate.google.com/">https://translate.google.com/</a>) enables various users to access its services through an application programming interface (API). Qualtrics uses their service to enable survey makers to translate their surveys to various audiences. Machine translation of polysemic language, though, is difficult at-best. There are varying estimates of how accurate such machine translations are, and the accuracy rate does vary between languages. Some suggest that the accuracy rate of such translations is about 60%. In other words, any translation of surveys should be vetted by native speakers of the translated-to languages.

To access the Translate function, go to the top level of your Projects. Right click on the vertical ellipses:

The wizard will take the survey designers through each question, which has to be translated one-by-one. If the original text in the survey question changes, a new translation will have to be output for accuracy's sake. There is sometimes a wooden literalness in the translations, which will need to be corrected for by human editors. The translations may be downloaded, revised, and re-uploaded to the particular question. There are also ways to make edits *en masse* for one survey and to re-upload that translation.

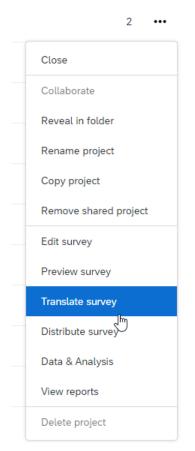

# In Projects (top level) -> Right click survey -> Translate Survey -> Select language

The available languages are as follows (at the time of this training): Arabic, Bahasa Indonesia, Bahasa Malaysia, Bosnian, Brazilian Portuguese, Bulgarian, Catalan, Chinese Simplified, Chinese Traditional, Croatian, Czech, Danish, Dutch, English-UK, Esperanto, Estonian, Finnish, French, German, Greek, Gujarati, Hebrew, Hindi, Hungarian, Italian, Japanese, Khmer, Korean, Latvian, Lithuanian, Macedonian, Mongolian, Myanmar, Norwegian, Persian, Polish, Portuguese, Romanian, Russian, Serbian, Slovak, Slovenian, Spanish, Swahili, Swedish, Tamil, Thai, Turkish, Ukrainian, Urdu, Vietnamese, Welsh, ...and a link titled "Create Other Language." Qualtrics is technically enabled in all languages that are expressible on the Web (through the UTF-8 and UTF-16 character sets).

#### Customizing the conclusion of a survey

Edit Survey -> Survey Options -> "Survey Termination" section -> Selection (by clicking radio buttons)

#### Use the

- Default end of survey message
- Custom end of survey message
- Redirect to single response report
- Redirect to a full URL
- Send an additional thank you email from the Qualtrics library
- Anonymize response

#### Protecting a survey from manipulation

There are a number of protections that may be implemented for surveys. One is to control who has access to the survey, by using the "By Invitation Only" feature. Password protections may be emplaced. There are ways to control against multiple submissions from one IP address ("ballot box stuffing"). There are ways to limit access to a survey only coming from a particular URL (uniform resource locator) or http address. There are other protections, too, such as disabling web spiders from indexing the survey and reporting back on its presence to web search engines. Also, survey expiration dates may be placed on a survey.

# Edit Survey -> Survey Options

Using Qualtrics for Policy Compliance or Mass Scale Trainings and Data Recording (new)

Qualtrics has an Application Programming Interface (API) that enables developers to connect the particular Qualtrics instance to information systems, like HRIS and KSIS at K-State. We have automated ways to populate people's records in HRIS and KSIS from their performance in trainings in Qualtrics. Please contact the IT Helpdesk if there is interest in this.

Also, automated trainings may be "scored" with particular points tabulated based on performance and follow-on actions based on performance (such as branching to other learning experiences and / or grade recording as passing or failing, and so on).

In Survey Options -> Scoring -> Setting Score Values for Questions -> Survey Flow -> Embedded Field -> Name the Embedded Field "Score" -> Value Piped from "Scoring" Category -> Create Branch with Condition for Desired Score

Scoring can also be set by particular categories. This can be helpful if there are different branches with respondents taking different paths and perhaps engaging different questions with different points possible.

To achieve this, go to the left menu: Survey Options -> Scoring and set the scoring categories. Select a dropdown, and in that dropdown, add the values for the respective questions for that category. Then, do the same for the other categories. Be sure to be consistent and accurate in the assignment of points. (With different categories, the overall Score should not be used...only the categorical ones.)

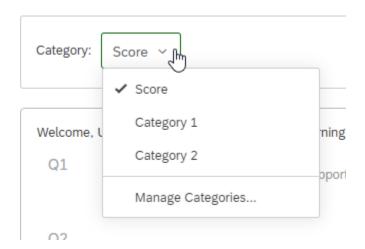

#### A Contact List Option

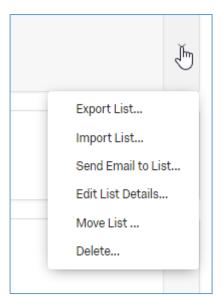

Or Create a Contact List (formerly Panel) that will be Populated with those that "Pass"

AND

Create a Contact List (formerly Panel) that will be Populated with those that "Do Not Pass"

(Capture first and last names, email addresses, and such, in order to use the collected data as contact lists. This information may be captured at any time in the survey.)

Hour 2: Extracting Data for Analysis

Viewing contact lists (formerly "panels")

There are two general types of email contact lists (panels):

1) An email contact list ("panel") is a pre-defined group of those invited to participate in a survey (through verified emails). Emailing particular groups at K-State will require permissions, and survey makers will not have access to the actual email lists (because of privacy rights). The contact lists are set up by people in IT once permissions have been verified.

2) Another contact list (panel) type is an extracted sub-group or sub-population of those who respond to a particular survey or who choose a particular answer to a multiple-choice survey question. They may be groups who are self-defined by how they respond to particular questions. They may be filtered into yet other contact lists based on demographic details (M/F, age group, class, race / ethnicity, background details, and so on). They may also be filtered by IP address or geographical locations of origin. It is not uncommon to have a contact list created on completion of a survey. Email lists may be exported from contact lists...

Contact lists are OWNED by particular users. These lists are not generally shareable but may be downloaded and sent as a .csv file (in Excel).

To view existing contact lists:

Horizontal lines icon (button at the top left) -> Contacts > Click on selected contact list

Once the Contact Lists have been accessed, a user may do any of the following:

**Note**: While survey ownership may be transferred or shared (for collaborations), contact list (panel) ownership cannot; that remains with whoever was logged in when creating the contact lists / panels. (The workaround is to be logged in as the individual and to create contact lists for them if they cannot do it themselves. Qualtrics administrators can able such "masquerading" log-ins as others.)

Sending results to pre-made contact lists (panels) and setting up email notifications to survey owners

In Survey -> Tools -> Panel Triggers (dropdown) -> Either: "Add Respondent to Panel on Survey Complete" or "Add a Condition"

A new "+ Create Sample" (at the top right) enables the creation of conditionals to populate a Contact List...

Creating new contact lists (panels)

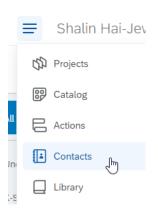

There are several ways to create new contact lists (panels). At the top left at the three horizontal lines, go to Contacts.

Click "+ Create Contact List". In the pop-up window, fill in the Name text field. Select a Folder in which this Contact List will reside (or the contact list will just be Uncategorized).

Then, members may be added in from the survey creator's mailing list (of contacts), three ways:

- Import From a File
- Add Manually
- Import from a Survey

Contacts -> + Create Contact List -> ...

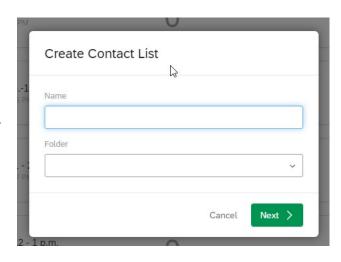

# Import From a File (basic data structure)

|   | Α       | В      | С         | D                 | E          | F          | G |
|---|---------|--------|-----------|-------------------|------------|------------|---|
| 1 | FirstNa | LastNa | PrimaryEm | ExternalDataRefer | EmbeddedDa | EmbeddedDa |   |
|   | me      | me     | ail       | ence              | taA        | taB        |   |
| 2 |         |        |           |                   |            |            |   |
| 3 |         |        |           |                   |            |            |   |

Note the use of "camelcase code" (with capitalized elements), no blank spaces, and no special characters. This is a .csv (comma separated values) type of file. (The data should be in the cells below.)

The second option is to add individuals manually.

The third option is to "Import From a Survey." Identify the survey, and the desired elements (usually First Name, Last Name, and Email).

To bring in members in an automated way using Contact List Triggers:

In Survey -> Tools -> Triggers -> Contact List Triggers ->

Going to social media for survey respondents (and recording their points-of-origin)

For those who have created open surveys and are interested in responses from social media platforms, it is possible to go to Distributions - > Social Media ... and authenticate into Twitter,

Facebook, Reddit, Linked In, Google Plus, or Pinterest...and capture information about which platform respondents responded from for a particular survey.

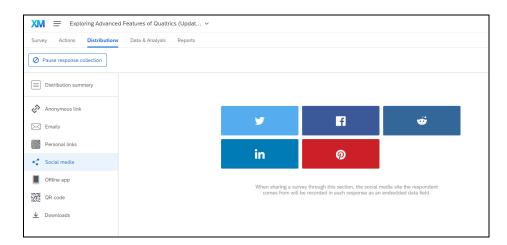

For more information, please go to <a href="https://www.qualtrics.com/support/survey-platform/distributions-module/social-media-distribution/">https://www.qualtrics.com/support/survey-platform/distributions-module/social-media-distribution/</a>.

The former approach of labeling the URL for the survey and using a text annotation after the live link does not seem to be working.

# Downloading data

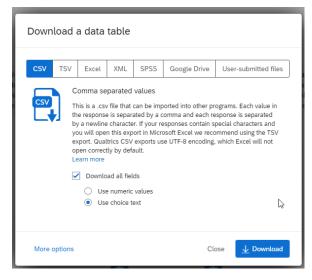

Basic data tables may be downloaded in various formats: .csv (comma separated values), .tsv (tabseparated values), XML (extensible markup language), and SPSS (data format for IBM's SPSS or .sav).

Depending on the types of analytics that may be run on the data, the downloads may be as "numeric values" (assuming the "Recode Values" has been applied correctly to scale values...and to dummy variables)... and / or as "choice data."

**Dependencies and stepwise processes.** Those who use features like Loop & Merge, branching logic,

randomization, conjoint analyses, and so on, should note that respondents cannot go backwards to prior questions prior to the stepwise sequences. The reason is that respondents who make certain selections or go down certain paths will be given different questions and prompts and survey experiences...and Qualtrics does not apparently record those paths. Survey designers can use **embedded data (variables)** to capture some of this information specifically, but the system itself does not "remember" the custom paths that respondents took although

such paths may be inferred by the answers they can respond to (a respondent cannot answer questions which are not made visible to them)... (This prior sentence also assumes that the respondents answered all questions or that forced-response settings encouraged full responsiveness.) Generally, it's a good idea to keep survey design simple and to always test survey sequences and the resulting output data... to make sure that such data is legitimate and analyze-able. (Qualtrics enables the auto-creation of faux data for just such testing. However, it is better to test with full human-created data in the actual research design to enable validation/invalidation of the survey instrument. Researchers who go with assumptions of what they will retrieve from the system may often be incorrect.)

**Data for complex questions.** For complex questions like matrix tables and ranking questions, it is a good idea to go to Data & Analysis -> Reports. Then, go to the specific complex question, and in the dropdown at the top right, download a .csv version of the data... Qualtrics will often have additional calculations that shed light on the meaning of the data.

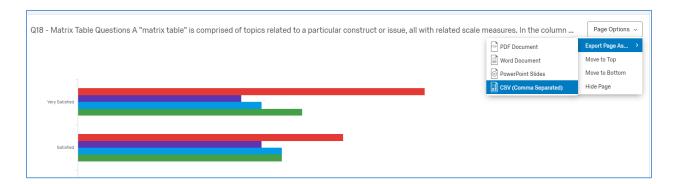

Extracting data from a survey for analysis

In Qualtrics, there are some nuances in extracting data. Every time a person goes in to view reports, he or she has to "Create a New Report" in order to have updated report contents. If older reports are selected, those will only reflect the data captured at that point in time. (Merely going to the reports area the first time will create an Initial Report.) It may help to capture reports sequentially...at various points when data is being collected...to get a sense of the changes over time (time-based sequencing).

Also, it is possible to filter the data based on responses to questions in order to create subgroup analyses (analyzing responses by segmenting respondents into **subgroups**).

#### Re-identifying identities

In closed surveys in which respondents are invited from pre-loaded "contact lists" (data fields: first name, last name, emails, at minimum), it is possible to request access to "personal data." This is based on various conditions, such as whether the researcher needs such data and has legal approval for the data and has regulator cover for the research, and so on. For such

studies, the researchers can only promise "confidentiality," not "anonymity" because reidentification makes the context single-blind, not double-blind.

#### Some Cautions

Avoiding accidental renumbering and re-sequencing of questions: In the report view, it is not a good idea to click on the questions listed to the left because sometimes the mouse click is enough to move the question, and the question and results automatically re-number, making it hard to access the data in its original ordering. It is preferable to use the Next Page arrows to page through a survey...(without changing any of its ordering).

**Downloading the full data set.** Also, if there are more than 100 respondents to any questions, it is important to not directly download the table with the download at the top left of the table. Rather, it is important to first click on the "Click here to view all responses" and then download the table, to ensure that all responses are captured.

There are limits to output cumulative reports because much of the data are summary data. Also, the form of the data is not in an easily query-able raw data form.

To extract data **about** the survey (and the item analysis): Reporting (tab) -> Survey Statistics

To extract data about the survey, first, download a report...and then cycle through the web pages of the "Initial Report" (or other) in order to download the various tables of data.

View Results -> View Reports -> Download ....

Archiving a survey offline as a .qsf file and the related data as a .csv file in the same directory (to enable the recreation of both the survey and its linked data within Qualtrics)

Sometimes, researchers may want to archive a survey and its related data offline--since there are a limited number of surveys an individual may have on the Qualtrics survey system. (Those who need greater access may contact a Qualtrics administrator in order to acquire expanded access.)

#### To download the survey:

Open the survey -> Tools dropdown -> Export Survey (.qsf file) -> Select location for the file save

#### To download the related data:

View Results (tab) -> Download Data -> Set parameters -> Click .csv format (.csv file) -> Select location for the save

To reconstitute the survey and data (import responses) from offline sources:

My Projects (tab) -> + Create Project -> From a File -> Import Survey -> Choose File -> Open -> Import (AND)

Data & Analysis (tab) -> Data -> Export & Import -> Import Data

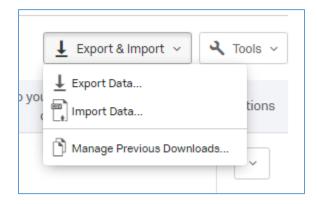

\* Incomplete data (for example, a non-response) is not reimported.

".qsf" stands for "Qualtrics survey format". ".csv" stands for "comma-separated values" format.

#### **Addendums**

### 12. Testing a Survey before Going Live?

Please test NOT from Preview (which is a light simulation), but test from the auto-generated randomized link. Test on a number of Web browsers (Chrome, IE, Edge, Safari, Firefox, and others)... Test to BREAK. Don't test to validate how you think it should work. If you have branching logic, test every branch! Be sure to see what the data look like on the back end as well (when it is downloaded). Test how the data appear on the Reports, if you use the Reports function. If you use the online data analytics, like the text analysis or the quantitative cross-tabulation analysis, please test those as well. Make sure to design your survey so that the data you get are valuable for the research and analysis.

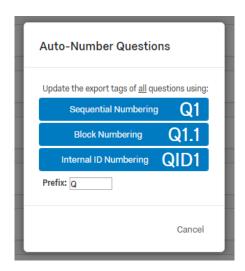

# 13. Auto-Numbering Questions (internal or external)

There is a feature to enable renumbering of all questions once a finalized sequence is done.

### Start with Survey -> Tools -> Auto-Number Questions...

A screenshot of the pop-up window appears to the left. Inside Qualtrics is a "links manager" that manages to actual question number, so if you created various logic using the question numbers, do not worry. When you re-number, you are only changing the surface viewable numbers, not the core numbers used for reference and branching.

#### 14. Reports and Global Options

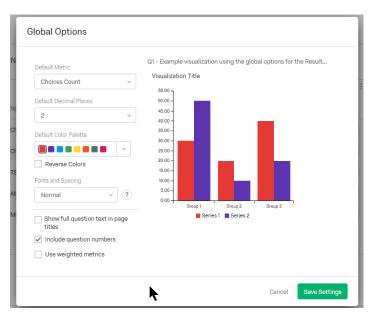

In the Reports area, there is a "Global Options" setting to design how dashboards and reports work.

To access this, go to the Report Options dropdown at the top right. Select "Global Options."

### 15. Want to Use a Calendar App for Date Input (by Respondents):

Go to the Qualtrics Library.

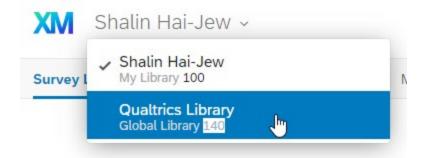

Go to the Demographics section.

Select Calendar & Date Questions, either the Survey or the Block.

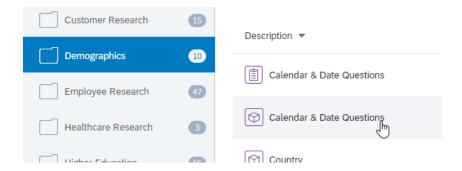

Use the gear wheel at the right to save the content into your own library.

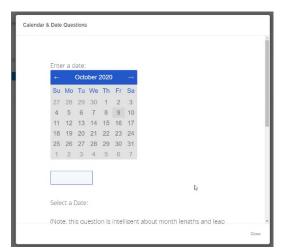

From your library, you can copy it into an extant survey...into your active work area...and so on.
Always test survey functionalities from the live link (not Preview)...to make sure that this feature works as you assume. Test all branching logic (all branches of that logic). Test all displays. Use various web browsers to test (Firefox, Chrome, Edge, Safari, and others). Definitely use more than the browser you were in to build the Qualtrics survey (because you have settings that may affect how the survey actually performs for others).

#### 16. Want to Acquire and Protect Partial Responses?

If you need to acquire and protect partial responses, please put in page breaks between sections and / or questions. The Qualtrics system will not save partial responses unless a respondent moves from one page to another. This means if there is a one-page survey that is not completed before the respondent navigates away...or if the respondent misunderstands how to submit the survey by clicking past the last question...the data will be lost, and the respondent will not be practically identifiable for recontact.

#### 17. Inherited a Survey/ Project?

As staff leave a university, they (or their supervisor) may request that their surveys be transferred to another staff member. Anyone inheriting a survey should check the following before re-use:

- Is there a public report of the data? If a survey is in continuous use, whomever has the link will receive updates and the new data.
- Are there email triggers? Where do the emails go? Who receives the updates?
- Are there messages in the survey that point to someone else's message library? If so, the user of the inherited survey will not be able to update that message in the other's message library and so should create their own.
- Are there contact list triggers sending information to another person's contact list (which are not share-able with other users on Qualtrics).

# 18. Brief Summary Wrap-up

**Caveat**: What is shown here are some of the capabilities of Qualtrics...and in very limited "use cases." With a little creativity, these various functionalities may be deployed in much more complex and useful ways.

- IRB Oversight: All human-related research has to go through Institutional Review Board (IRB) review at Kansas State University (and virtually all other professional organizations). Surveys also have to provide "informed consent" to the participants. (K-Staters have to go through IRB training to even access the tool. Research partners who collaborate with K-Staters have to abide by IRB rules as well. Check with the University Research Compliance Office or "URCO" at K-State for more details.)
- Accessibility: Surveys should be as accessible and inclusive as possible. Please see
   Section 508 (particularly 1194.22 Web-based intranet and internet information and applications).
- Data Management: Qualtrics is a cloud-based tool, and its survey is offered as software
  as a service (SAAS). All data is stored stateside and does not get moved between server
  farms abroad. These features may be critical for research that is sensitive and protected
  (generally anything that goes through IRB approval). As a cloud tool, some aspects of
  survey design are auto-saved while others (like sequencing) require specific saving to be
  recorded.
- Creating Text Contents: When creating text contents, it is a good idea to clean all text of formatting by using a simple text editor (like Notepad) and then formatting using the Rich Content Editor view (unless individuals prefer to put in their own HTML tags in the HTML View). Once contents have been integrated, be careful how new text is added

because a straight paste-in can ruin the whole Text/Graphic page. And since there is automatic updating, there is no Ctrl + Z feature to undo the last update and to revert to the prior state. (This is why it is good to have an external file version of the survey that is created as a survey is being created—if people are building their surveys straight to Qualtrics).

- Professional Trust: The company behind the Qualtrics Research Suite has a sophisticated handle on surveys, statistical analysis, quantitative and qualitative analysis, and technology. The platform itself is used in a variety of ways. (http://www.qualtrics.com/)
- Controlling Access: Those who "own" the surveys should control for role-based access to their surveys and not by default enable people to have access into perpetuity. Likewise, they should not leave surveys open into perpetuity.
- Judicious Use of Multimedia: This online survey enables the uses of most of the extant multimedia file types in the world today. If multimedia may enhance responsiveness and understanding (without being distracting or encouraging certain types of answers), then these file types should be used. However, multimedia has to be accessible (per Section 508 guidelines).
- Rich Data Analytics: Qualtrics enables sophisticated types of data analytics, including special insights on the survey instrument itself and cross tabulation analysis, among others. These may provide some useful insights. (Those who are engaged in marketing and product feature research may be interested in the Conjoint analysis feature. K State has access only to the "self explicated model" in which respondents provide feedback to direct questions about the desirability of particular features of a product or service package. The Conjoint Analysis is set up in the Tools dropdown in the survey...and then is emplaced within the Survey Flow. The data has to be accessed through a Data Export instead of through the Reports feature.)

(In Sept. 2018, Qualtrics deprecated the self-explicated conjoint analysis in the license level for K-State, and now this is only available as part of a fuller conjoint analysis suite. This module costs in the four figures.)

K-State does not enable the full conjoint analysis suite capabilities of Qualtrics. (This added feature costs a lot more to the university's annual site license.) However, if a survey is built properly, with the questions single-barreled and quantitative, it is possible to conduct a conjoint analysis and use SPSS to run the proper calculations. (One K-Stater said that it was fractional factorial analyses. There is an online resource that may be helpful: <a href="http://statmath.wu-wien.ac.at/courses/assspss/Conjoint">http://statmath.wu-wien.ac.at/courses/assspss/Conjoint</a>.)

• **Collaborate**: Owners of surveys may choose to collaborate with colleagues, both within the institution and outside it. This is done from the dropdown arrow to the right of the

survey at the top-level of the account. When sharing with others, if they are within the institution, put in sufficient information for the system to find the individual, and then define the level of access they should have. If sharing outside the institution, make sure that their actual email is used, so they may be identified accurately. For schools that have several ways to represent email addresses (like @ksu.edu and @k-state.edu), have the individual go into their "Account Settings" and go to "User Settings" to view their email address in the "Recent Logins" table.

- Once an invitation to collaborate is sent, a clock starts running. There is apparently about a week during which the share is valid. This is a new security feature in Qualtrics.
- Note the number in the automated email notification. To accept a share, go to "Accept Collaboration" at the top right of the receiving account...and paste the Collaboration Code from that invitation email into the form field.

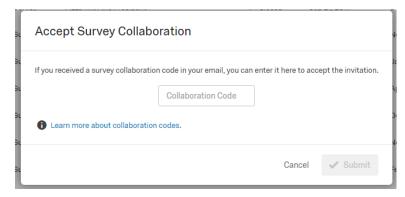

• Pilot Testing Surveys: It is critical to dry-run all surveys and all branching logic paths through branching surveys (and not through the light simulation Preview feature, which does not show a live deployment and which does not capture data...but through the live survey link). This testing may be done by releasing

the survey in an anonymous link and having individuals access that link from different locations and with different "test" roles. The testing should cover the entire sequence through to the data analytics, to ensure that the data format is correct and that the expected data format comes out coherently. (You can auto-generate some faux data, but that only tests some aspects of a survey. It is critical to have some honestly critical human testers.) Ensure that scoring is correct in terms of data weighting (particularly for those using Likert and Likert-like measures. If the scoring was not done prior to deployment, responses to a completed survey may have scoring applied afterwards.) Researchers will not want to "make work" by having incorrect question structures.

• Saving a Pristine Master Copy: It is a good idea to save a master copy of a survey in the survey owner's library. This way, parts or the whole may be copied out for usage. It is also a good idea to save a copy out offline (as a .qsf format and as a Word format).

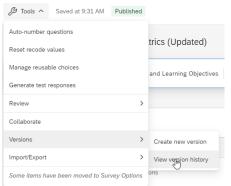

- Recovering a Prior Version of a Survey: Qualtrics also enables the recovery of a prior version of a survey. If an accidental change was made, a user may go to Tools and select Versions...and revert to the desired prior version by selecting the desired one at the left and clicking "Restore."
- **Recovering Lost Data:** There is limited ability to recover lost information up to a certain point.
- Qualtrics Contact Lists (formerly Panels): Some may want to use the Qualtrics commercial "Purchase Responses" feature. The base cost is \$5 to \$15 per response, with a minimum of 100 responses. Additional targeting requirements will cost more. This may be accessed through the "Distributions" tab -> Purchase Respondents (in the left menu)
- HelpDesk Support: Qualtrics has started to restrict their Help Desk support to brand
  administrators in some cases. Regardless, they require usage of their centralized log-in
  system to verify identities before providing help, which can be a challenge. In the past,
  their support personnel will call users directly; they will create short videos on
  TechSmith's Jing to share insights. Before contacting them, though, do review the Help
  documentation thoroughly as well as their FAQs (frequently asked questions).
- Sharing De-Identified Data: To share survey data (.csv, .tss, .sav, and others) that has been de-identified, none of the data records can be re-identified back to a known person. Personally identifiable information (PII) should all be removed. This includes a wide range of data: Internet Protocol addresses, first name, last name, emails, telephone numbers, fax numbers, VIN numbers, car license numbers, photographs (facial biometrics), URLs, demographic data, geographical information (anything more specific than state level), and others. There are computing standards for de-identifying data that should be followed (albeit without changing the informational value of that data).

Where is your Qualtrics account (or where are they)? Sometimes, K-Staters will have an initial account from Qualtrics.com (<a href="https://www.qualtrics.com/">https://www.qualtrics.com/</a>). They may have clicked "Free Account" and created one, or their colleagues may have invited them to collaborate on a survey, and an automatic email was generated from Qualtrics. If a person's email was put in incorrectly, the resulting email suggests that a person just has to click on a link and can create an account on Qualtrics.com that should enable them to collaborate. From multiple experiences, it does not look like the trial account enables collaboration. Worse, if a survey collaboration invitation was made to a person with a Qualtrics account at K-State...and a person clicks the link and goes in through Qualtrics.com, then that share will be to a generic Qualtrics

account...and will not be usable to the K-Stater (who will not see the shared survey in his / her listings in their K-State Qualtrics account). What is needed is to have the person who "owns" the original survey set up another invite to the other collaborator at K-State with the proper email (such as, "shalin@ksu.edu#kstate") and then log in to the K-State account and access the shared survey from there (survey.k-state.edu, not qualtrics.com).

There have been multiple cases where people confuse which account they're in (K-State's or the free Qualtrics.com one). For those who access their accounts through saved links in their browsers, check the URL to see where you are.

Those who want to move surveys from Qualtrics.com to their K-State account can save the survey as a .qsf file and then create a new survey in their K-State account, and upload the .qsf file. If there is related data that goes along with the original survey, that can be downloaded as a .csv file, and that can be uploaded into the K-State account...with very little lossiness (partial responses are usually lost...and it may be that uploaded files may/may not transfer). I actually haven't tried that. This way, data from a Qualtrics.com account may be analyzed using the cross-tabulation analysis (Cross Tabs), multi-faceted variable analysis (Weighting), and text analysis capabilities (Text) in Qualtrics, along with the traditional analytics.

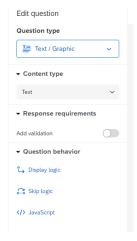

#### Note:

JavaScript: Those who know Javascript may use that high-level language to program the presentation and behaviors of questions in Qualtrics. To access this, go to the particular target question. In the question gear circle to the left, select "Add JavaScript..."

They can also use this to process data in Actions. They can control for various conditional experiences for survey users through Actions.

Data may be obtained in JavaScript Object Notation (JSON) format for processing.

#### Designing Complexity:

For those creating more complex applications, realize that there are few "one-button" solutions for design challenges. Rather, there are a mix of settings that have to work right for the particular desired outcomes. Getting the various dependencies right is important.

**Disclaimer**: This handout is informational only. Please test all branching logic, all functionalities, all data outcomes... Please "test to break" instead of assuming that the survey works as intended. [Assume it does not work as designed, and try to find and fix all errors. Some problems only show up in a dynamic context, with a live survey used by various people.] Qualtrics is a complex tool, and some parts of it seem like they should work but do not. (This is an especial challenge in terms of Embedded Data, and more particularly, the dates.) Also,

Qualtrics is a "living" tool, and its codebase is constantly changing. This requires those who have live surveys out to be constantly learning about the tool.

### **Contact:**

Dr. Shalin Hai-Jew
Instructional Designer, Researcher
ITS, K-State
shalin@k-state.edu
785-532-5262

Updated April 2023